## HƯỚNG DÃN THAM DƯ ĐAI HỘI ĐỒNG CỔ ĐÔNG NĂM 2024

#### TỔNG CÔNG TY LICOGI - CTCP

Tổng công ty Licogi – CTCP (LIC) xin gửi tới các Quý cổ đông/người đại diện theo ủy quyền của cổ đông Hướng dẫn đăng nhập, tham dự, biểu quyết và bầu cử trên Hệ thống tổ chức Đại hội đồng cổ đông trực tuyến và bỏ phiếu điện tử EzGSM được cung cấp bởi Công ty cổ phần Chứng khoán FPT như sau:

#### 1. Đăng nhập vào hệ thống tổ chức Đại hội đồng cổ đông trực tuyến

Để tham dự cuộc họp Đại hội đồng cổ đông năm 2024 của Tổng công ty Licogi – CTCP, quý cổ đông/ người đại diện theo ủy quyền của cổ đông vui lòng truy cập vào website https://ezgsm.fpts.com.vn và đăng nhập vào hệ thống theo thông tin đã được gửi trong Thông báo thay đổi hình thức và thời gian họp đã được gửi cho Quý cổ đông.

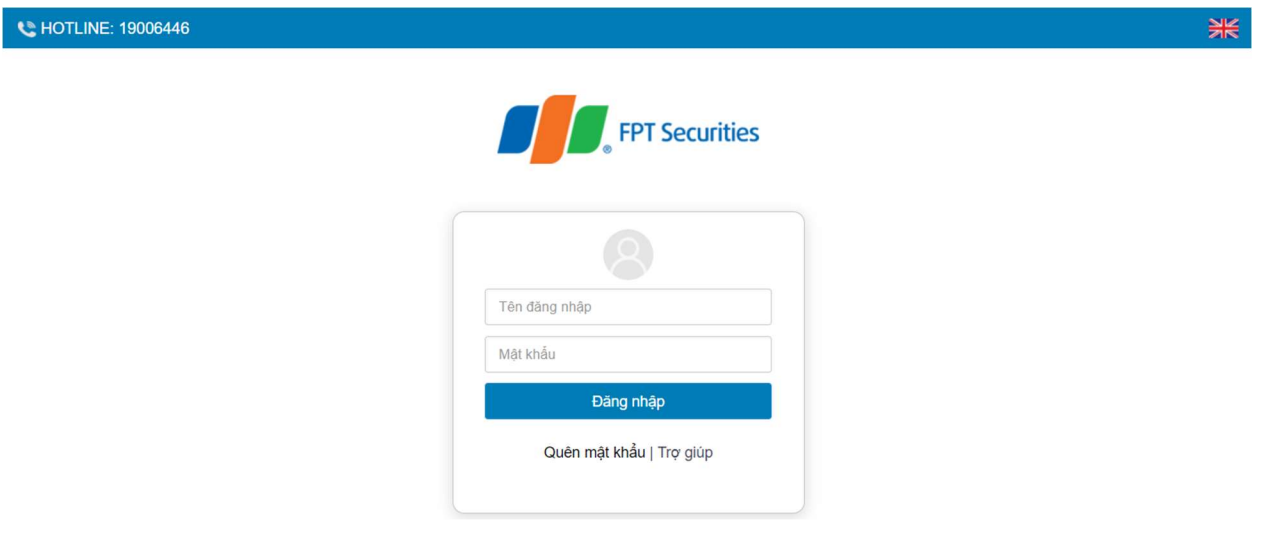

Để sử dụng giao diên tiếng Anh, quý cổ đông vui lòng nhấn vào biểu tượng **(biểu (biểu** tượng góc trên cùng bên phải).

Trường hợp quên mật khẩu truy cập, cổ đông nhấn "Quên mật khẩu", nhập Tên đăng nhập và địa chỉ email (Email đã đăng ký với LIC – trường hợp chưa lưu ký cổ phiếu hoặc đã đăng ký tại Công ty chứng khoán nơi mở tài khoản lưu ký cổ phiếu LIC). Mật khẩu truy cập vào hệ thống sẽ được gửi đến cổ đông thông qua địa chỉ email hợp lệ. Trường hợp cổ đông chưa đăng ký địa chỉ email, vui lòng liên hệ trực tiếp đến Tổng công ty để được hỗ trợ lấy lại thông tin đăng nhập.

RE HOTLINE: 19006446

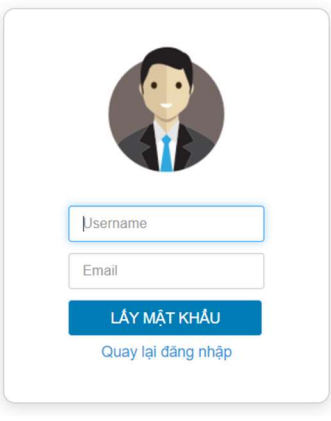

#### 2. Đổi mật khẩu

Tổng công ty Licogi – CTCP khuyến nghị Cổ đông/người đại diện theo ủy quyền của cổ đông khi nhận được thông tin đăng nhập, bao gồm tên đăng nhập và mật khẩu, nên truy cập vào hệ thống để tiến hành đổi mật khẩu đăng nhập để đảm bảo bảo mật thông tin.

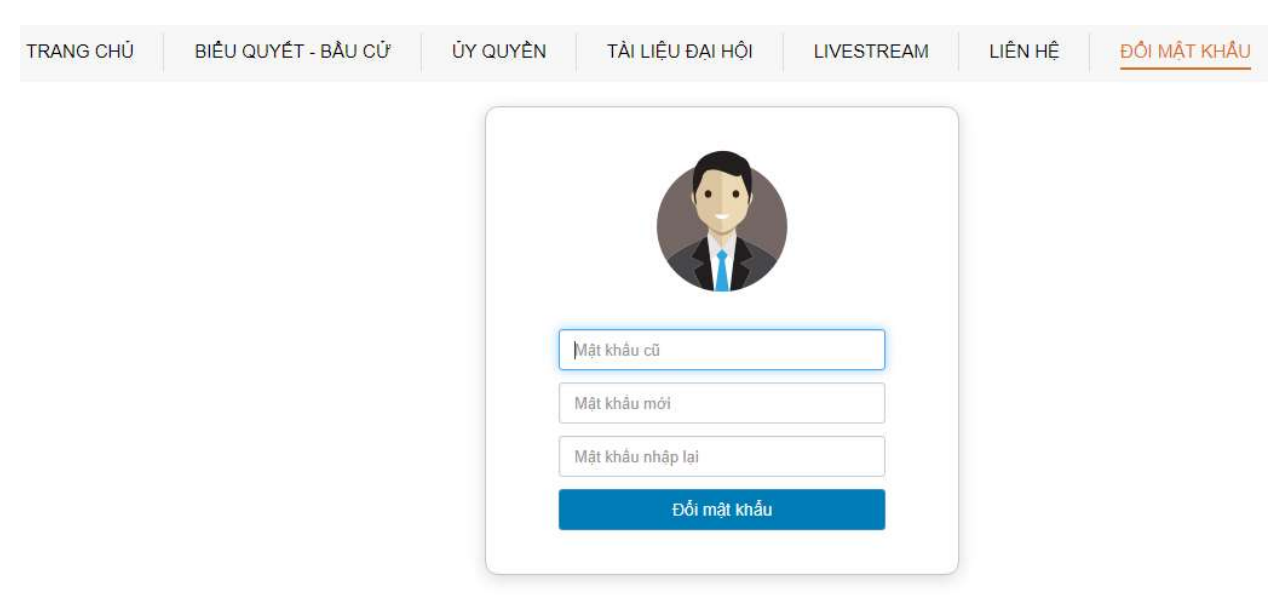

#### 3. Đăng ký dự họp trực tuyến

Tại màn hình Trang chủ, Cổ đông click vào mục "Đăng ký tham dự" ở phía dưới bên trái của màn hình hoặc click vào Tab "Biểu quyết – Bầu cử" để tiến hành Đăng ký dự họp trực tuyến.

米

#### LƯA CHON CÁC HÌNH THỨC DƯ HOP

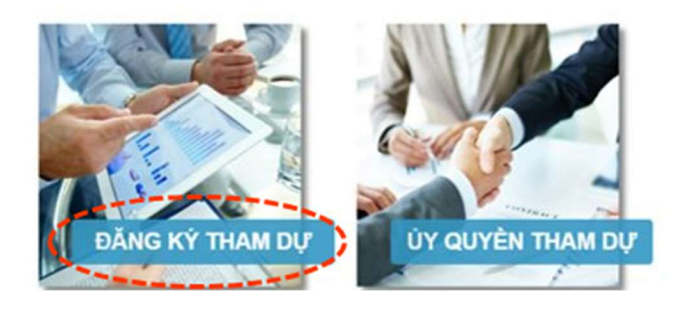

Sau đó, Quý cổ đông vui lòng tích chọn "Đồng ý với các điều khoản trên" và bấm chọn "Xác nhận" để hoàn thành đăng ký dự họp trực tuyến

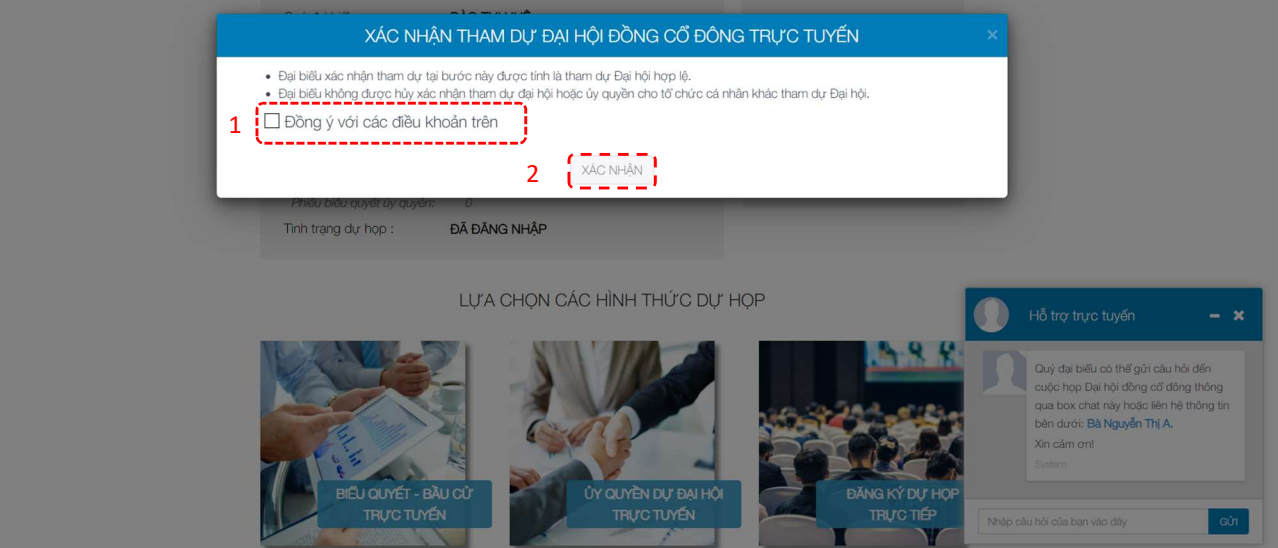

#### 4. Biểu quyết trực tuyến

Hệ thống bỏ phiếu điện tử sẽ được mở chính thức cho đến khi Ban Chủ tọa thông báo kết thúc nội dung biểu quyết tại cuộc họp diễn ra vào ngày 26/6/2024.

Tại màn hình Trang chủ, cổ đông kiểm tra thông tin cá nhân được hiển thị và tình trạng Đại hội. Cổ đông thực hiện tích chọn "Biểu quyết - Bầu cử" để tiến hành bỏ phiếu điện tử với các nội dung thuộc thẩm quyền thông qua của Đại hội đồng cổ đông.

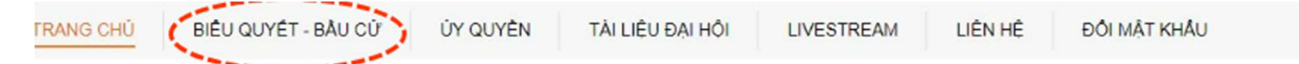

#### a. Biểu quyết thông qua các nội dung tại Đại hội

Tại Đại hội đồng cổ đông năm 2024 của Tổng Công ty Licogi - CTCP có 03 (ba) lần biểu quyết và 01 (một) lần bầu cử theo nội dung chương trình Đại hội đã được gửi đến Quý cổ đông và công bố trên website của Tổng Công ty, cụ thể:

#### Biểu quyết lần 01:

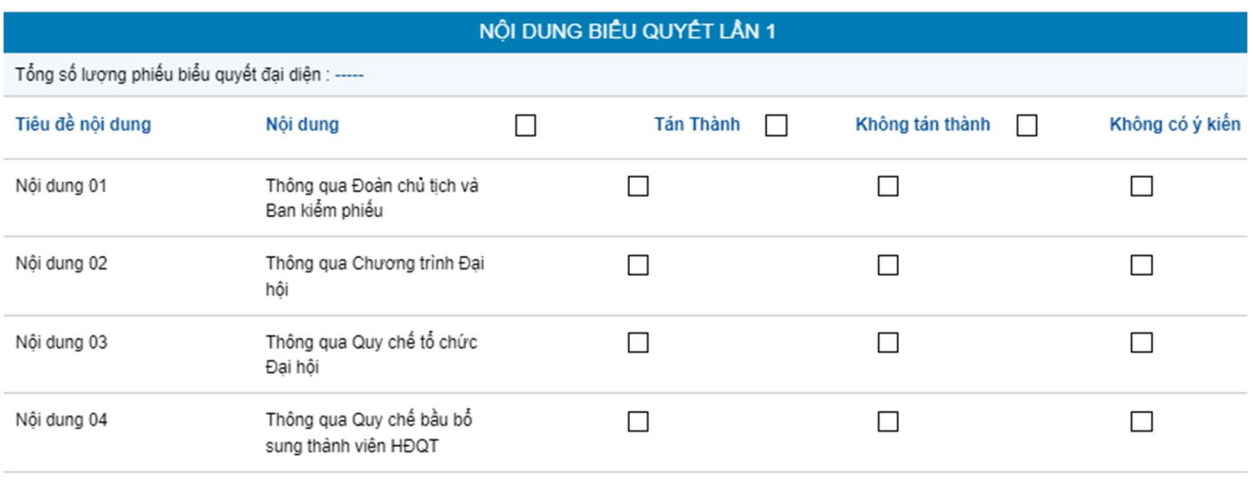

**BIÊU QUYẾT** 

[Hướng dẫn biểu quyết]

# Biểu quyết lần 02

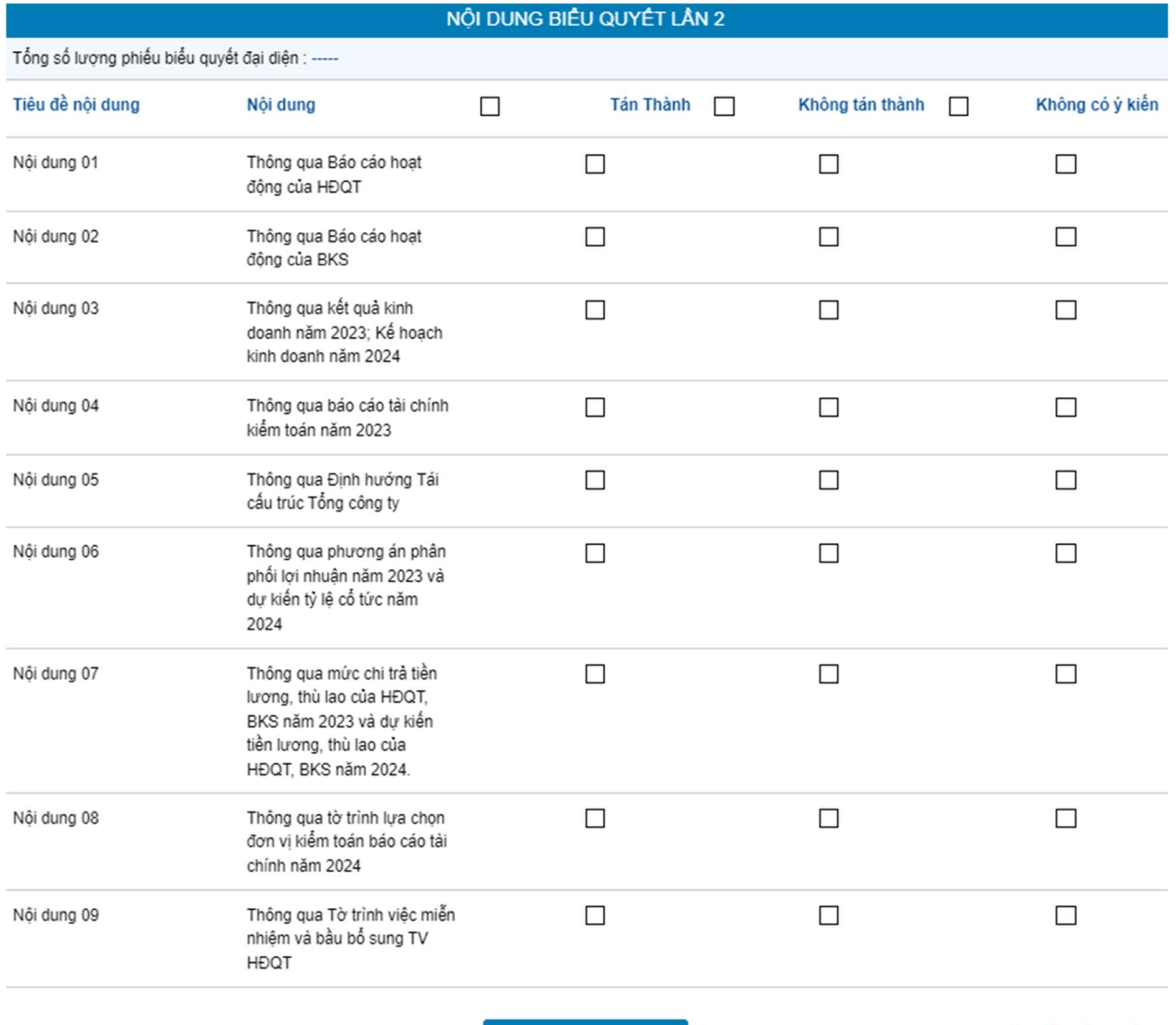

**BIÊU QUYẾT** 

[Hướng dẫn biểu quyết]

Bầu bổ sung thành viên HĐQT

Tại Đại hội đồng cổ đông năm 2024 của Tổng Công ty Licogi – CTCP có **nôi dung bầu cử:** Bầu bổ sung thành viên HĐQT nhiệm kỳ 2021 – 2026.

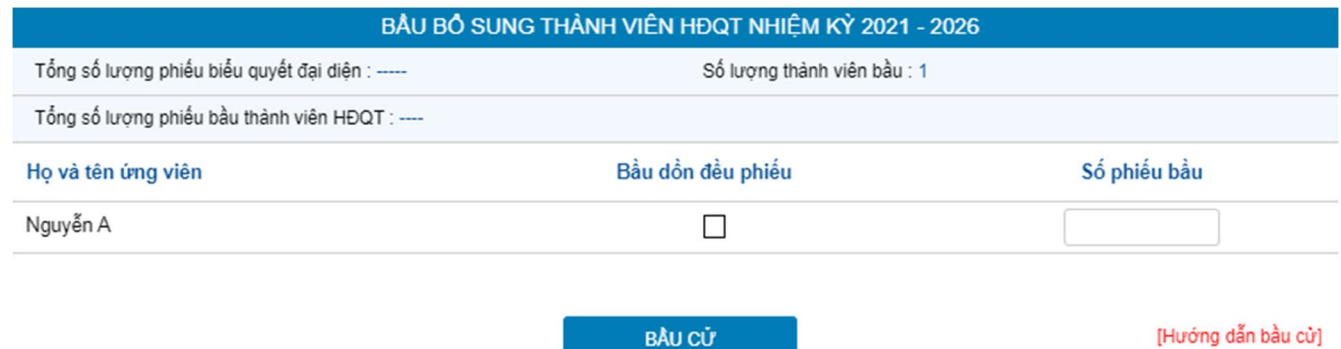

Cổ đông tiến hành bầu cử theo phương thức bầu dồn phiếu, theo đó cổ đông có số phiếu bầu cử bằng số lượng cổ phiếu đại diện nhân với số lượng thành viên cần bầu tương ứng của Thành viên HĐQT.

- Cổ đông bầu số ứng viên tối đa bằng số ứng viên cần bầu và số phiếu bầu phải đảm bảo bằng số phiếu được quyền bầu (không lớn hơn hoặc nhỏ hơn).
- Nếu bầu dồn toàn bộ số phiếu cho một hoặc nhiều ứng viên, cổ đông tích chọn vào ô "Bầu dồn đều phiếu" của các ứng viên tương ứng
- Nếu bầu số phiếu không đều nhau cho nhiều ứng viên, cổ đông ghi rõ số phiếu bầu vào ô "Số phiếu bầu" của các ứng viên tương ứng.
- Trường hợp cổ đông vừa tích chọn ở ô "**Bầu dồn đều phiếu**", vừa ghi rõ số phiếu bầu vào ô "Số phiếu bầu", hệ thống tự động lấy số liệu theo số phiếu cổ đông ghi tại ô "Số phiếu bầu".

Cổ đông đã bầu cử, trước khi Chủ tọa thông báo kết thúc thời gian bầu cử HĐQT, có thể

thay đổi kết quả bầu cử bằng cách nhấn nút **THAY ĐỔI BẦU CỬ**<br>Sau đó nhấn "Bầu cử" để hệ thống ghi nhận kết quả mới.

# Biểu quyết lần 03

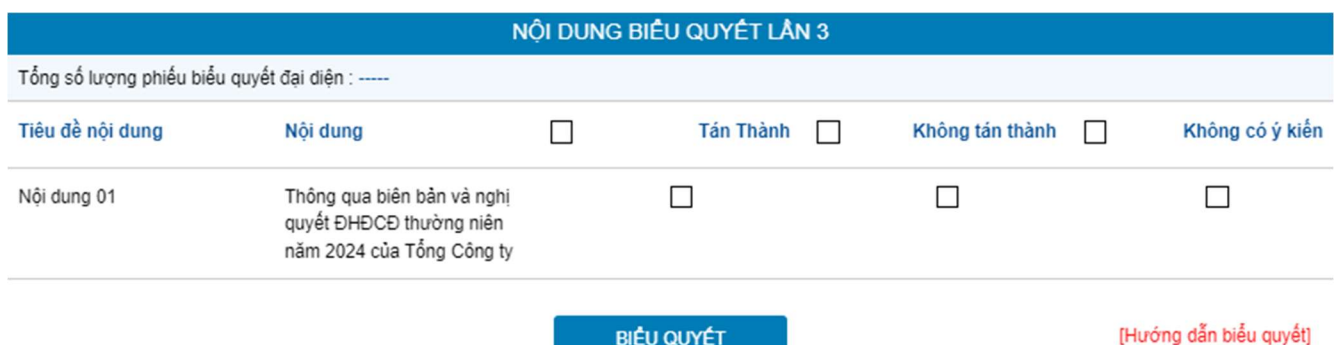

Với các nội dung biểu quyết, Quý cổ đông tick chọn 1 trong 3 ô: **Tán thành, Không tán** thành hoặc Không có ý kiến, sau đó Quý vi thưc hiện nhấn "Biểu quyết", hệ thống sẽ ghi nhận và lưu lại kết quả biểu quyết.

Cổ đông đã biểu quyết các nội dung tại Đại hội, trước khi Chủ tọa thông báo kết thúc thời gian biểu quyết của nội dung đó, có thể thay đổi kết quả biểu quyết bằng cách nhấn nút

THAY ĐỔI BIỂU QUYẾT

sau đó nhấn "Biểu quyết" để hệ thống ghi nhận kết quả biểu

mới.

#### 5. Ủy quyền

Cổ đông không tham dự cuộc họp Đại hội đồng cổ đông có thể ủy quyền cho người khác tham dự và biểu quyết các vấn đề thuộc chương trình Đại hội. Cổ đông thực hiện thao tác ủy quyền trực tuyến bằng cách tích chọn như sau:

LƯA CHON CÁC HÌNH THỨC DƯ HOP

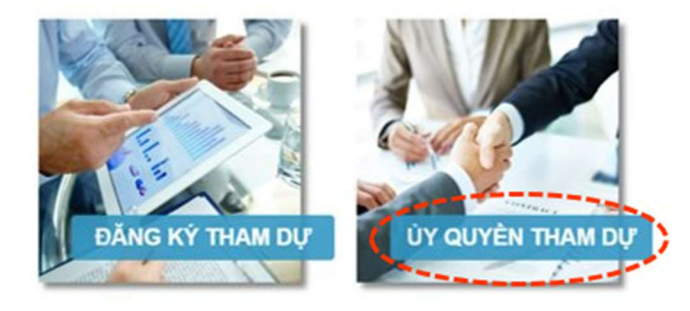

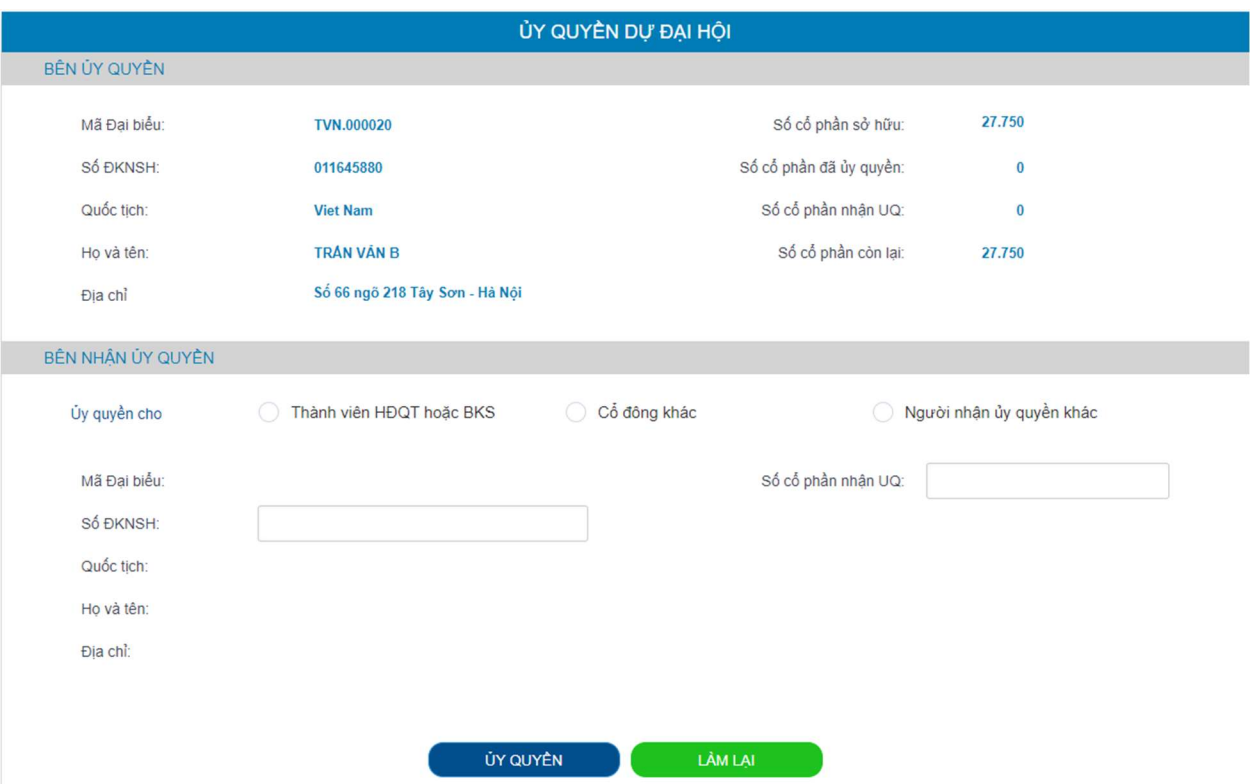

Cổ đông lựa chọn ủy quyền cho Thành viên HĐQT/BKS (theo danh sách sẵn có), cho cổ đông hoặc người nhận ủy quyền khác bằng cách tích chọn vào ô trống trước các lựa chọn

ỦY QUYỀN

này. Cổ đông điền số lượng cổ phần ủy quyền, sau đó nhấn

để ghi nhận ủy quyền trên hệ thống. Hệ thống sẽ tự động gửi thông báo cho cổ đông như sau:

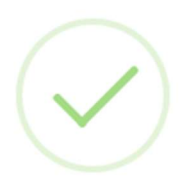

Kính mời Quý cổ đông in và gửi bản cứng về tổ chức phát hành trước ngày được quy định tại Thư mời họp

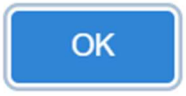

Sau khi thực hiện thao tác nêu trên, ủy quyền của cổ đông ở trang thái "Chưa phê duyệt". Quý cổ đông có thể Hủy ủy quyền hoặc tiến hành in Giấy ủy quyền và gửi bản cứng về địa chỉ liên hệ của LIC theo quy định tại Thông báo mời họp.

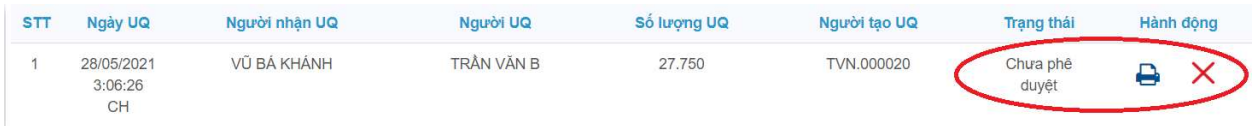

Sau khi nhận được Giấy ủy quyền hợp lệ của cổ đông, LIC sẽ tiến hành phê duyệt ủy quyền và chính thức ghi nhận số lượng cổ phần ủy quyền cho Bên nhận ủy quyền. Cổ đông đã ủy quyền vẫn có thể truy cập hệ thống nhưng không có quyền biểu quyết – bầu cử trực tuyến.

#### 6. Thảo luận

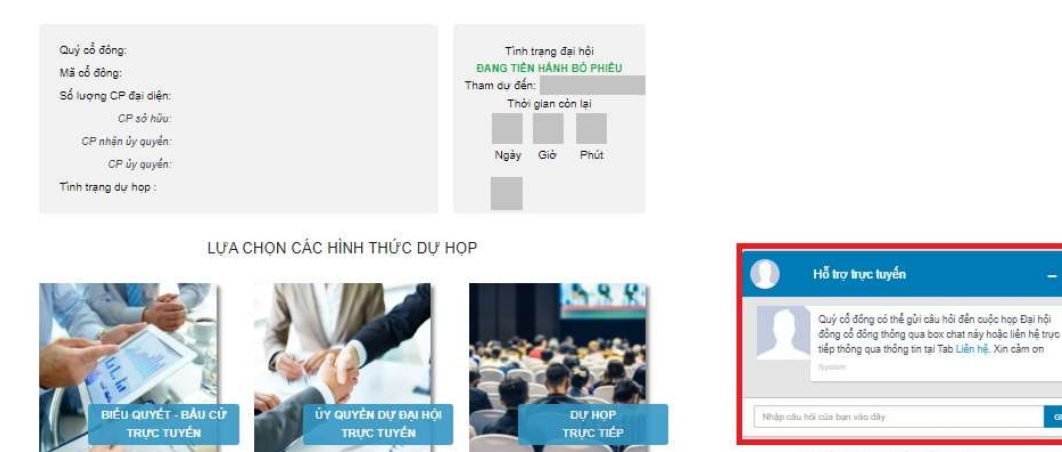

Activate Windows

Cổ đông vui lòng gửi câu hỏi thảo luận tại chat box phía dưới cùng, bên phải giao diện của cổ đông hoặc để lại địa chỉ liên hệ để LIC liên hệ hỗ trợ.

### 7. Các tính năng khác:

- Tính năng livestream: Trong ngày tổ chức Đại hội, cổ đông có thể thực hiện việc theo dõi diễn biến và tiến trình họp Đại hội đồng cổ đông.
- Tài liệu đại hội: Tất cả các tài liệu phục vụ cuộc họp Đại hội đồng cổ đông được đăng tải tại mục Tài liệu Đại hội trên hệ thống EzGSM. Cổ đông nhấn vào từng tài liệu để xem và tải tài liệu.
- Liên hệ: Mọi ý kiến thắc mắc hoặc câu hỏi chất vấn của Quý vị cổ đông xin vui lòng gửi tới Ban tổ chức theo thông tin tại tab này.

# TỔNG CÔNG TY LICOGI - CTCP